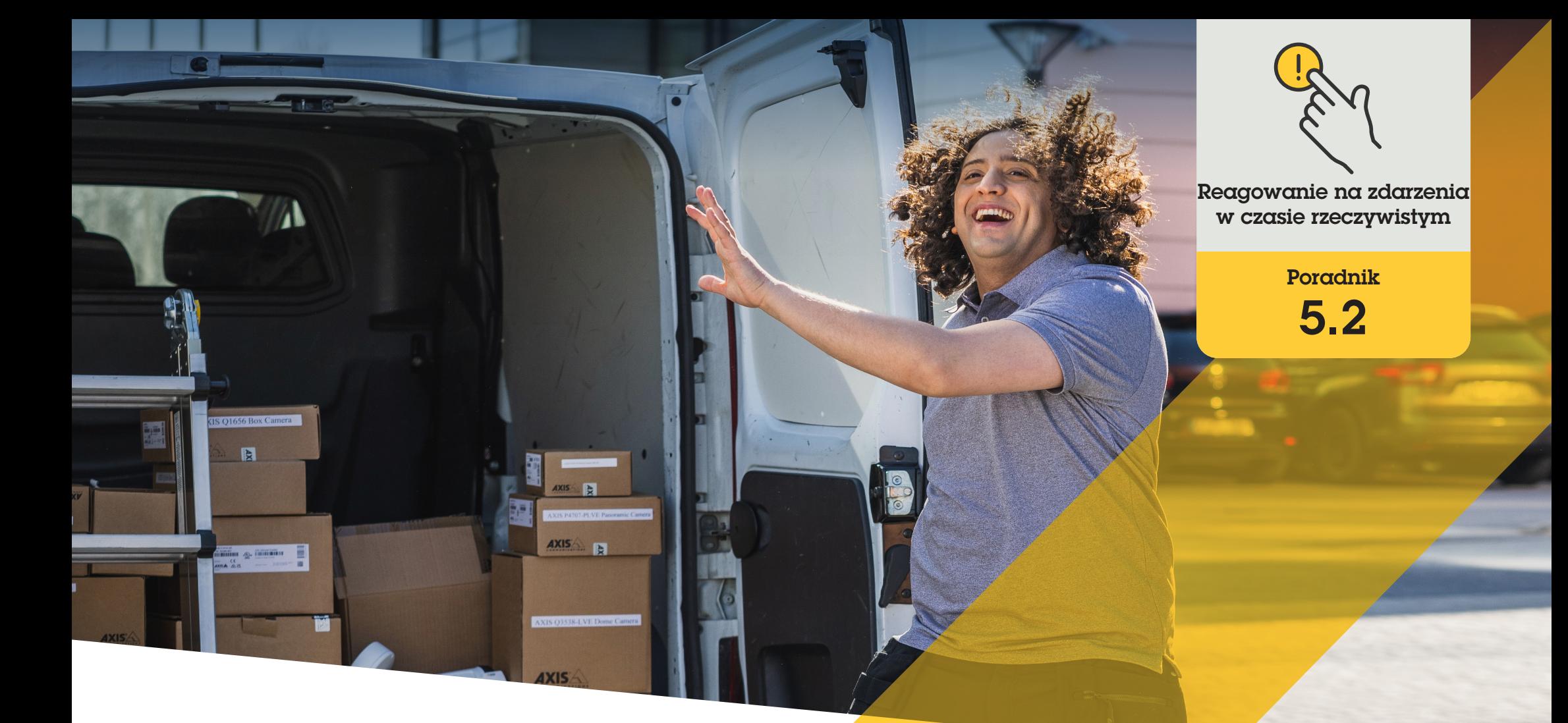

# Zarządzanie połączeniami z gośćmi i dostępem do drzwi

AXIS Optimizer for Milestone XProtect<sup>®</sup>

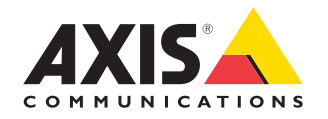

#### Krok po kroku:

# **Zarządzanie** połączeniami z gośćmi i dostępem do drzwi

Funkcje zarządzania gośćmi dostępne w pakiecie AXIS Optimizer obejmują używanie interkomów sieciowych Axis do sprawniejszej obsługi zdarzeń w czasie rzeczywistym związanych z kontrolowaniem połączeń i otwieraniem drzwi.

#### **Wymagania**

- O Zainstaluj wybrane rozwiązanie Milestone XProtect w wersji 2017 R3 lub nowszej:
	- Milestone XProtect Express+
	- Milestone XProtect Professional+
	- Milestone XProtect Expert
	- Milestone XProtect Corporate
	- Milestone XProtect Essential+
- O Zainstaluj najnowszą wersję pakietu AXIS Optimizer w środowisku aplikacji Management Client
- O Co najmniej jeden interkom sieciowy marki Axis
- O Mikrofon dostępny w przypadku komputera służącego do odbierania połączeń

#### **Konfigurowanie interkomu sieciowego Axis**

- 1. Zainstaluj najnowszą wersję pakietu AXIS Optimizer na wszystkich urządzeniach klienckich, które będą używane do odbierania połączeń i sterowania drzwiami.
- 2. Zaloguj się do aplikacji Management Client.
- 3. Dodaj interkom sieciowy Axis do obszaru **Recording Server**.
- 4. W aplikacji Management Client włącz wszystkie potrzebne urządzenia. Aby móc odbierać połączenia w aplikacji Smart Client, potrzebujesz następujących elementów:
	- a. Camera 1
	- b. Microphone
	- c. Speaker
	- d. Metadata
	- e. Input 1
	- f. Input 2 (opcjonalnie, jeśli do domofonu na porcie 2 jest podłączony przekaźnik bezpieczeństwa)
	- g. Output wyjście połączone z drzwiami. Jeśli wiesz, które wyjście jest połączone z drzwiami, wybierz właśnie je. Jeśli nie wiesz, wybierz wszystkie wyjścia.
- 5. Kliknij kolejno **Site Navigation** ➔ **Devices** ➔ **Input** i wybierz pozycję Input 1 dla instalowanego domofonu.
- 6. Kliknij **Events**, a następnie **Add...**
- 7. Zaznacz **Input Falling event** i dodaj tę pozycję do włączonych wejść.
- 8. Powtórz te czynności w odniesieniu do pozycji **Input Rising event**.
- 9. Jeśli włączono Input 2, powtórz kroki 6–8 w celu przeprowadzenia weryfikacji również w przypadku tego wejścia.
- - a. Jeśli używasz aplikacji Smart Client w wersji starszej niż 2019 R1, przejdź do obszaru **Management Server** i wybierz **Read**.

3. Przejdź do obszaru **Overall Security**.

1. Kliknij kolejno **Site Navigation** ➔ **Security** ➔

4. Upewnij się, że każda grupa zabezpieczeń ma ustawione wymagane uprawnienia.

 **Ustawianie uprawnień**

**Roles.** 2. Wybierz rolę.

- b. Przejdź do obszaru **Hardware** i wybierz **Driver commands**.
- 5. Aby ustawić uprawnienia na poziomie systemu, przejdź do obszaru **Overall Security**. Aby ustawić uprawnienia na poziomie urządzenia, przejdź do obszaru **Device**.
- 6. Wybierz uprawnienia dla grup zabezpieczeń:
	- a. Przejdź do obszaru **Cameras**: wybierz **Read** i **View live**.
	- b. Przejdź do obszaru **Microphones**: wybierz **Read** i **Listen**.
	- c. W przypadku okna **Overall Security** przejdź do obszaru **Speakers**: wybierz **Read** i **Speak** W przypadku okna **Device** przejdź do obszaru **Speech**: wybierz **Speak**.
	- d. Przejdź do obszaru **Metadata**: wybierz **Live**.
	- e. Przejdź do obszaru **Input**: wybierz **Read**.
	- f. Przejdź do obszaru **Output**: wybierz **Activate**.

10. Kliknij **Save**.

#### **Konfigurowanie praw**

Aby określić, którzy operatorzy mogą obsługiwać połączenia z danego domofonu:

- 1. Wybierz uprawnienie **Read** w przypadku urządzenia **Input device 1** konkretnego interkomu.
- 2. Wyczyść to uprawnienie dla wszystkich innych ról, aby użytkownicy, którzy nie mają uprawnień, nie mogli odbierać połączeń.

Aby móc przeglądać historię połączeń, trzeba mieć dodatkowe prawa:

- 1. Aby ustawić uprawnienia na poziomie systemu, przejdź do obszaru **Overall Security**. Aby ustawić uprawnienia na poziomie urządzenia, przejdź do obszaru **Device**.
- 2. Wybierz poniższe uprawnienia dla grup zabezpieczeń:
	- a. Przejdź do obszaru **Cameras**: wybierz **Playback** i **Read sequences**.
	- b. Przejdź do obszaru **Microphones**: wybierz **Playback** i **Read sequences**.
	- c. Przejdź do obszaru **Speakers**: wybierz Listen, **Playback** i **Read sequences**.

#### **Wykonywanie połączenia testowego**

- 1. W aplikacji Smart Client kliknij kolejno **Settings > Axis door station options**.
- 2. Kliknij **Test call**.
- 3. Wybierz domofon i kliknij **Make call**.

#### **Reagowanie na zdarzenia w podglądzie na żywo**

Gdy gość naciśnie na interkomie przycisk połączenia, w każdej uruchomionej aplikacji Smart Client pojawi się okno połączenia z odpowiednim widokiem kamery do zarządzania połączeniami i dostępem do drzwi. Poniżej przedstawiono różne możliwe zdarzenia i reakcje.

#### **Zarządzanie połączeniami przychodzącymi**

- 1. Kliknij **ACCEPT** w oknie połączenia, aby aktywować dwukierunkowy kanał komunikacji audio między operatorem a osobą, która nacisnęła przycisk.
- 2. Kliknij **DECLINE** w oknie połączenia, aby zatrzymać dzwonek i miganie interkomu, po czym okno połączenia zostanie zamknięte, a zdarzenie zostanie zapisane w historii połączeń.
- 3. Kliknij **X**, aby przekazać połączenie do innego operatora.
- 4. Kliknij **Mute**, aby wyłączyć wysyłanie dźwięku od operatora do interkomu.

 **Blokowanie odbierania połączeń w aplikacjach klienckich** 

- 1. W aplikacji Smart Client kliknij kolejno **Settings** ➝ Axis door station options  $\rightarrow$  Call.
- 1. Wyczyść opcję **Receive calls on this client**.

#### **Zarządzanie dostępem do drzwi**

- 1. Kliknij **ACCESS**, aby odblokować drzwi na siedem sekund. Aby dostosować czas odblokowania drzwi:
	- a. W aplikacji Smart Client kliknij kolejno **Settings** ➔ **Axis door station options** ➔ **Door access**.
	- b. Zmień wartość w polu **Access time**.

#### **Włączanie alarmu w przypadku siłowego otwarcia drzwi**

- 1. W aplikacji Smart Client kliknij kolejno **Setting**  ➔ **Axis door station options** ➔ **Administrator options**.
- 2. Wybierz **Trigger an alarm when a door has been forced open**.

 **Włączanie alarmu w przypadku zbyt długiego otwarcia drzwi** 

Aby można było otrzymać taki alarm, musi być uruchomione przynajmniej jedno wystąpienie aplikacji Smart Client. Aby skonfigurować alarm:

- 1. W aplikacji Smart Client kliknij kolejno **Settings**  ➔ **Axis door station options** ➔ **Administrator options**.
- 2. Wybierz **Trigger an alarm when a door has been open longer than (s)**.
- 3. Wpisz, po jakim czasie otwarcia drzwi ma być uruchamiany alarm.

Pomoc na początek

**Obejrzyj filmy instruktażowe dotyczące pakietu AXIS Optimizer**

**[Zapoznaj się z instrukcją obsługi online](https://help.axis.com/en-us/axis-optimizer-for-milestone-xprotect#manage-visitors)**

**Pobierz więcej poradników**

**[Przeczytaj poradnik z opisem pierwszych kroków z pakietem AXIS Optimizer](https://www.axis.com/dam/public/a1/da/43/solution-note--axis-optimizer--getting-started-en-US-411854.pdf)**

**Szczegółowe procedury wykonywania określonych zadań mogą z czasem ulec zmianie. Najnowsze opisy można znaleźć w instrukcji obsługi online.**

# Efektywne i bezpieczne zarządzanie zdarzeniami w czasie rzeczywistym

Reagowanie na zdarzenia w czasie rzeczywistym zwykle wymaga od operatorów ręcznego wykonywania działań na poszczególnych kamerach. Takie metody pracy jednak są podatne na błędy człowieka, a do tego czasochłonne, a czas ma ogromne znaczenie w przypadku incydentów w czasie rzeczywistym. Jeżeli operator nie zareaguje szybko i trafnie na ewentualne zagrożenie, może dojść do eskalacji incydentu, a jakość zarejestrowanego materiału wizyjnego może być słaba. Tradycyjnie operator musi mieć dostęp do wielu urządzeń i ustawień w systemie VMS, aby skutecznie zarządzać zdarzeniami w czasie rzeczywistym.

### Jak AXIS Optimizer rozwiązuje ten problem

Axis oferuje szeroką gamę sieciowych interkomów, głośników, mikrofonów, syren stroboskopowych i innych urządzeń, które umożliwiają operatorom reagowanie na zdarzenia w czasie rzeczywistym. Dzięki pakietowi AXIS Optimizer można konfigurować sieciowe urządzenia Axis i używać ich wraz z systemem Milestone XProtect, co usprawnia reagowanie na zdarzenia w czasie rzeczywistym. Oto trzy przykłady zastosowań: zarządzanie dostępem gości, reagowanie emisją dźwięku przez głośniki i słuchanie transmisji audio bez obrazu wideo.

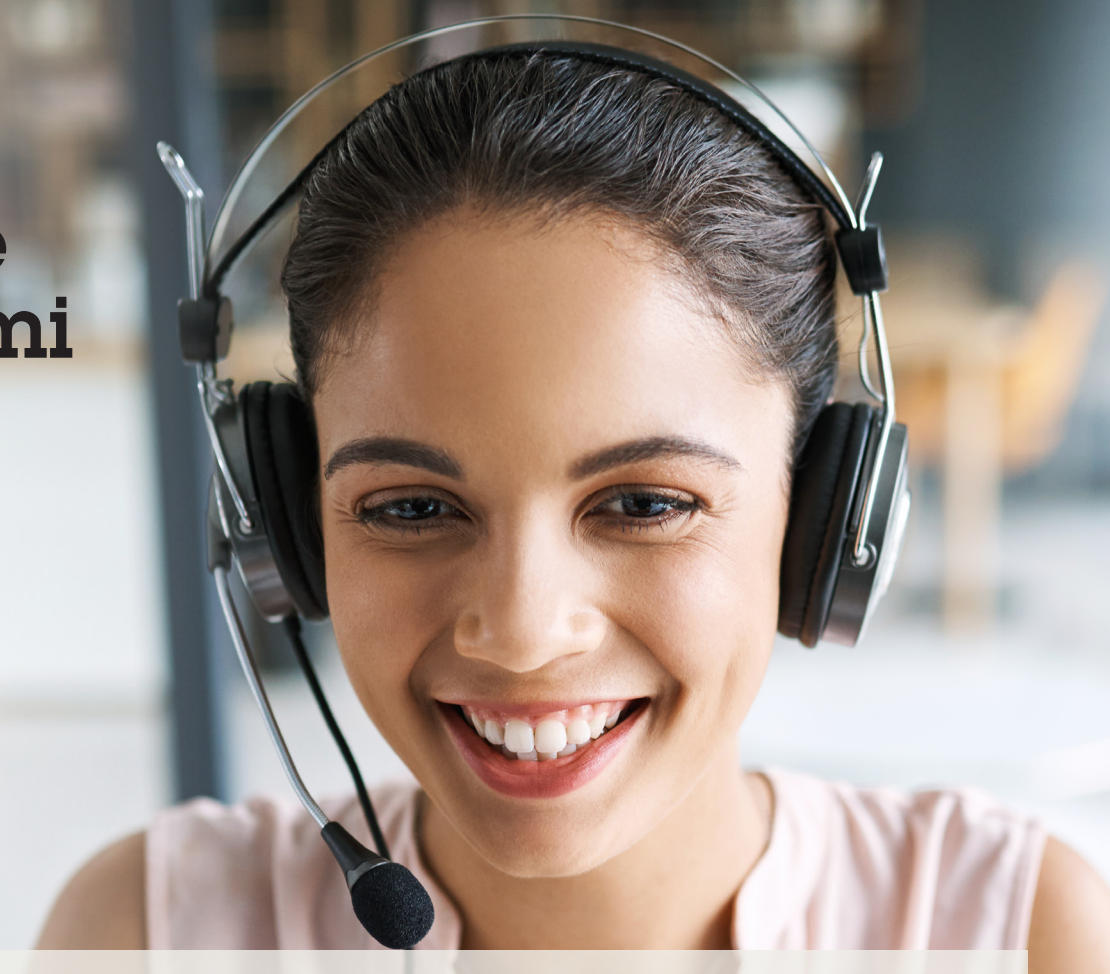

#### **O pakiecie AXIS Optimizer for Milestone XProtect**

**AXIS Optimizer to pakiet integracji, który optymalizuje działanie urządzeń Axis w systemie Milestone XProtect. Zapewnia on wszystkim użytkownikom znaczne oszczędności czasu i zmniejsza nakład wymaganej pracy, a jednocześnie pozwala maksymalnie wykorzystać możliwości urządzeń Axis i systemu Milestone. Jest stale aktualizowany w celu uwzględnienia nowych produktów z oferty Axis i udostępniany bezpłatnie w formie jednorazowego instalatora na stronach [axis.com.](http://axis.com/products/axis-optimizer-for-milestone-xprotect/savings)**

## O firmie Axis Communications

Axis wspiera rozwój inteligentnego oraz bezpiecznego świata przez tworzenie rozwiązań umożliwiających poprawę bezpieczeństwa i efektywności biznesowej. Jako firma zajmująca się technologiami sieciowymi oraz lider branży, Axis oferuje rozwiązania z zakresu dozoru wizyjnego, kontroli dostępu, systemów domofonowych i systemów audio. Ich rozszerzeniem i uzupełnieniem są inteligentne aplikacje analityczne oraz wysokiej jakości szkolenia.

Axis zatrudnia około 4000 pracowników w ponad 50 krajach oraz współpracuje z partnerami z obszaru technologii i integracji systemów na całym świecie w celu dostarczania swoich rozwiązań klientom. Firma została założona w 1984 roku i ma swoją siedzibę w Lund w Szwecji.

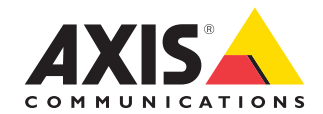

©2024 Axis Communications AB. AXIS COMMUNICATIONS, AXIS, ARTPEC i VAPIX są zastrzeżonymi znakami towarowymi firmy Axis AB w różnych jurysdykcjach. Wszystkie inne znaki towarowe są własnością odpowiednich podmiotów.